# **Enable/Disable Fixed & Variable Tip**

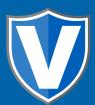

#### STEP 1

Go to www.online.valorpaytech.com and enter your login credentials.

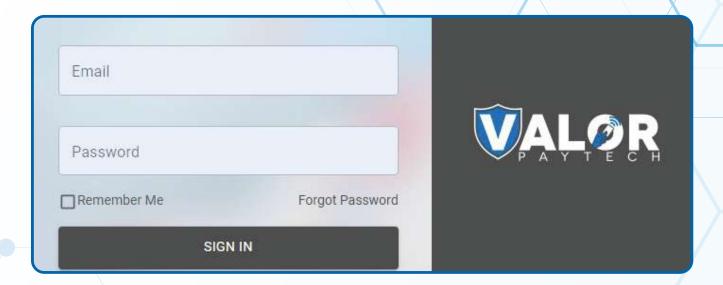

#### STEP 2

Select Device Management in the sidebar menu.

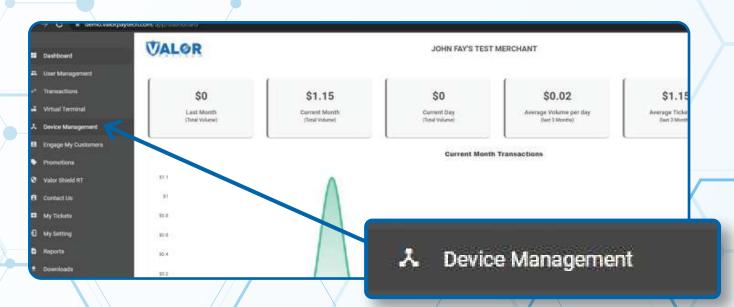

Use **search bar** to look up the EPI you want to Enable/Disable **Fixed & Variable Tip**.

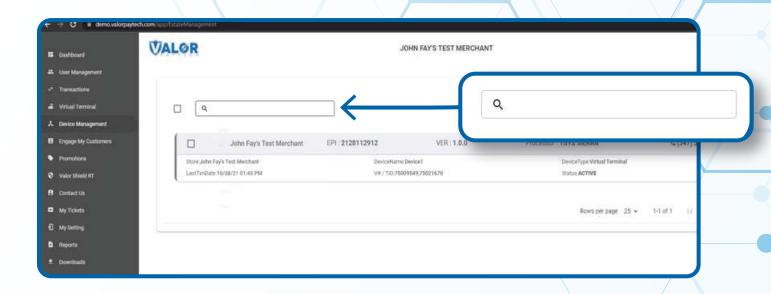

## STEP 4

When the device comes up, select the **Vertical Ellipsis** on the top right of the snapshot and select **Edit Parameters.** 

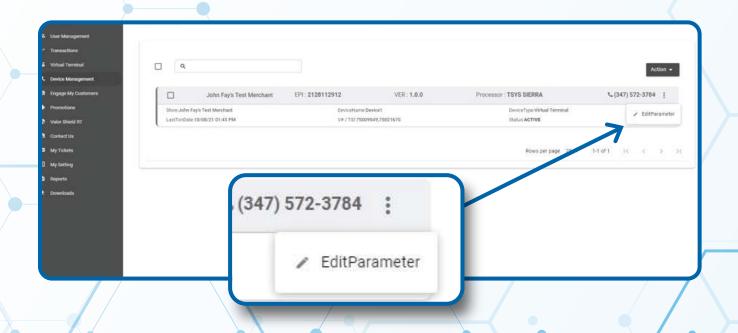

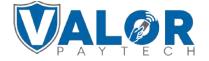

## Within the Tip, Tax & Fee section, enable Tip

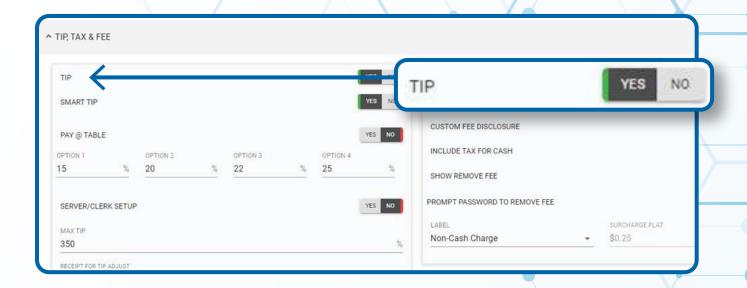

# STEP 6

#### **Enable Fixed Tip.**

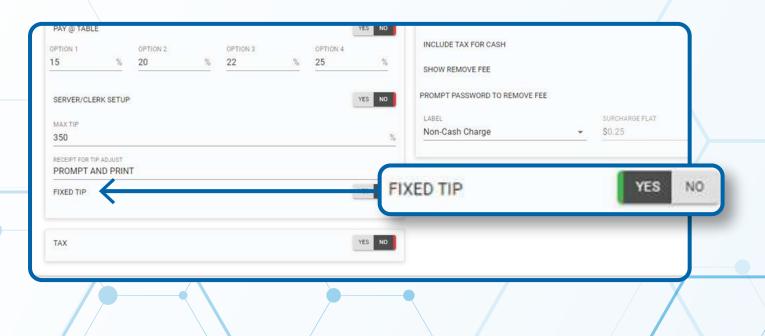

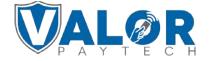

You may set a **Variable Tip** in percentage by setting **Fixed Tip In Percentage** to Yes.

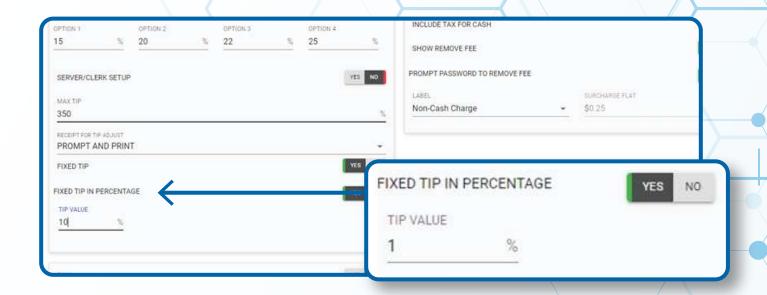

#### STEP 8

You may set a **Fixed Tip** in Dollar by setting **Fixed Tip In Percentage** to No.

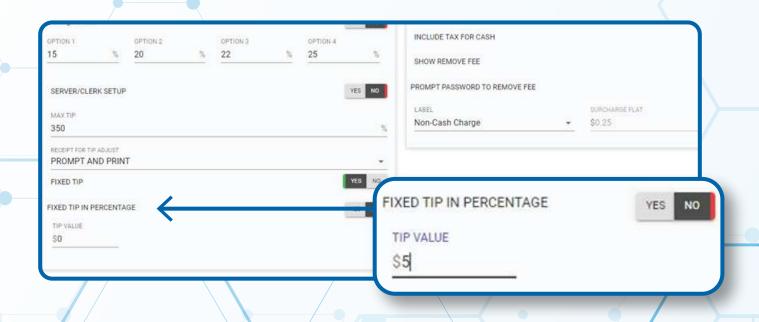

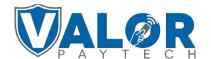

Scroll down and select Save.

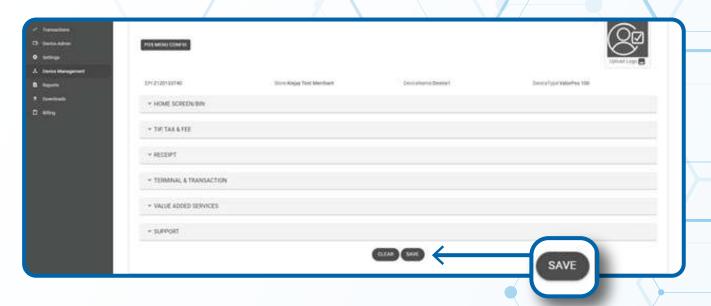

# **STEP 10**

After making parameter changes, you must perform a download on the device by pressing  $\star > 6 > 0$ K button.

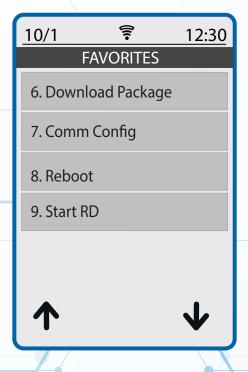

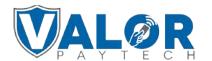